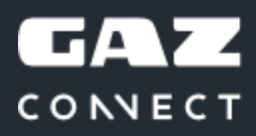

# **Руководство по эксплуатации**

 $\curvearrowright$ 

႙ၟ

ËŦ

 $\frac{1}{2}$ 

для клиента

## **Содержание**

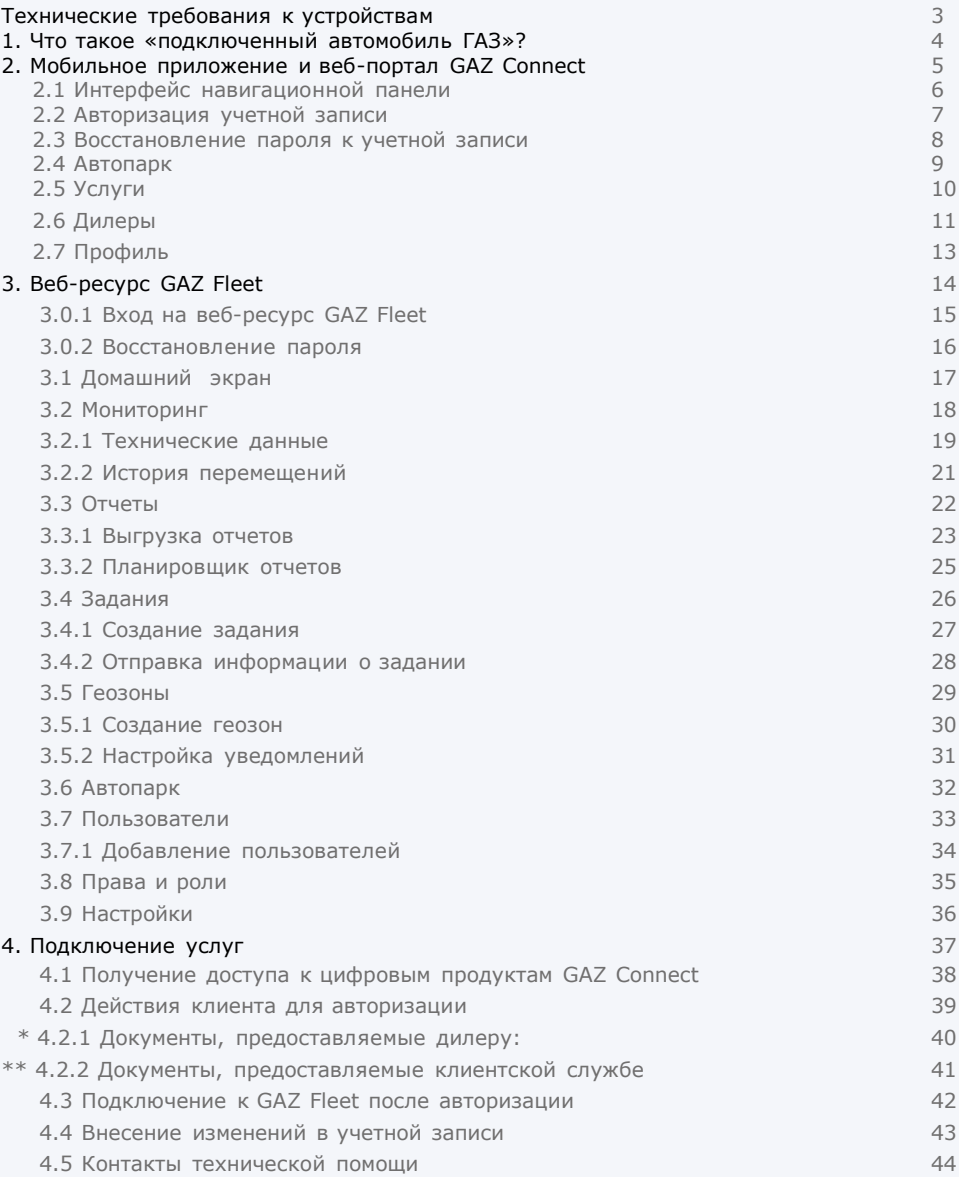

#### **Технические требования к устройствам**

**GAZ Fleet и портал GAZ Connect**

#### **Аппаратные средства:**

- Процессор с тактовой частотой не менее 3 ГГц;
- ОЗУ: 8 Гбайт;
- Жёсткий диск: 1 Гбайт;
- • Монитор, поддерживающий разрешение 1280\*1024;<br>• Высифицированная клавнатива оттиноская и ни
- Русифицированная клавиатура, оптическая мышь.

#### **Программные средства:**

- ОС: Windows 7 или выше;
- Браузер: Mozilla Firefox 47.0 или IE10 и выше;
- Подключение к сети Интернет: не менее 100 Мбит/сек.

#### **Мобильное приложение GAZ Connect**

#### **Android:**

- Версия ОС: поддерживаются системы с версиями 4.4 и выше, стабильная работа гарантирована, начиная с версии Android 6.0 (Marshmallow)
- ОЗУ: от 1Гб •
- Минимальное разрешение: 320x568px •

#### **IOS:**

- Версия ОС: от iOS 8 и выше
- Доступно на устройствах: от iPhone 4S и более поздних версий

#### **1.Что такое «подключенный автомобиль ГАЗ»?**

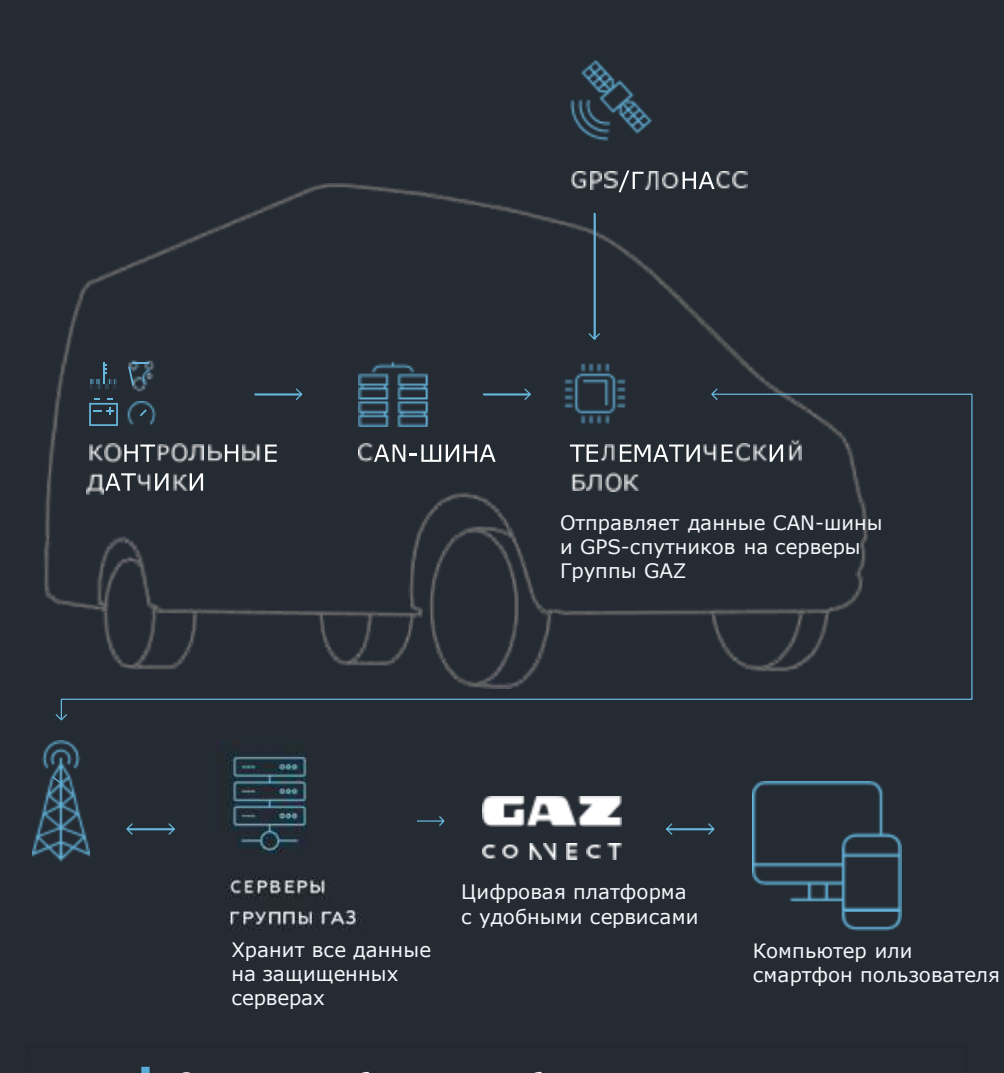

Специальное оборудование, бесплатно установленное на заводском конвейере позволяет получить доступ к современным цифровым услугам платформы GAZ Connect.

#### **2. Мобильное приложение и веб-портал GAZ Connect**

Доступ ко всем цифровым услугам с помощью вашего смартфона, планшета или стационарного компьютера.

144 888

**A 888 AA TT** 

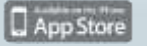

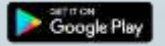

 $\overline{\mathcal{O}}$ 

### **2.1 Интерфейс навигационной панели**

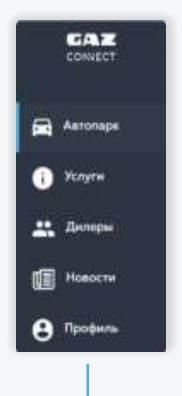

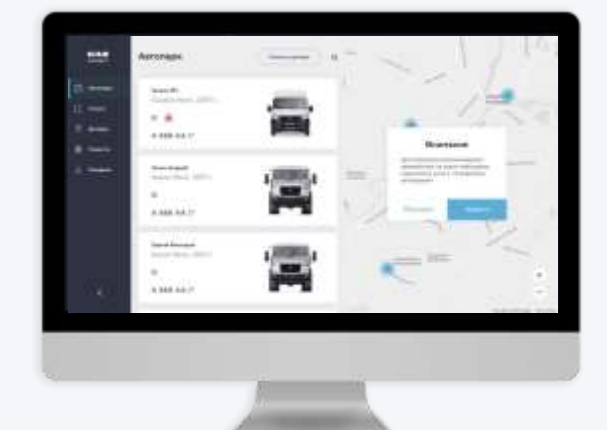

Доступ к основным функциям платформы GAZ Connect осуществляется с помощью навигационной панели слева.

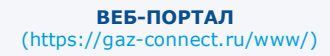

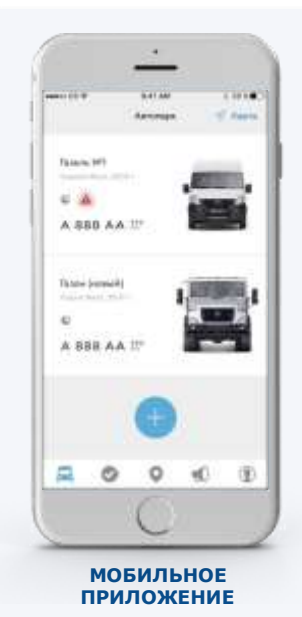

Навигационная панель мобильного приложения располагается внизу экрана.

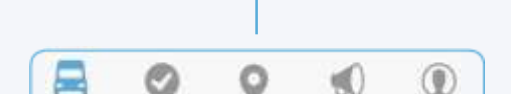

Автопарк Услуги Дилеры Новости Профиль

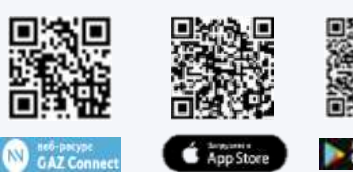

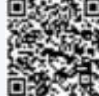

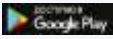

**GAZ CONNECT** 

6

## **2.2 Авторизация учетной записи**

Доступ ко всем цифровым услугам с помощью вашего смартфона, планшета или стационарного компьютера.

**1.** В мобильном приложении или на web-портале открыть вкладку «Профиль»

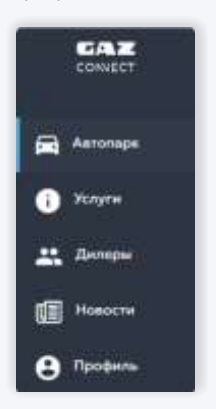

2. На экране отображается форма авторизации

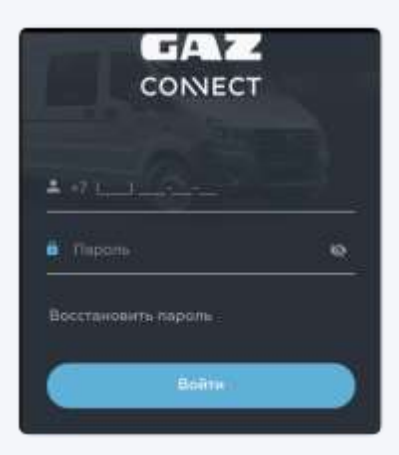

- **3.** Заполнить поля «Телефон» и «Пароль» (использовать данные, которые были отправлены в смссообщении после заключения договора на «Мониторинг автотранспорта»)
- **4.** Нажать кнопку «Войти»

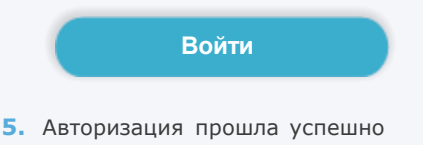

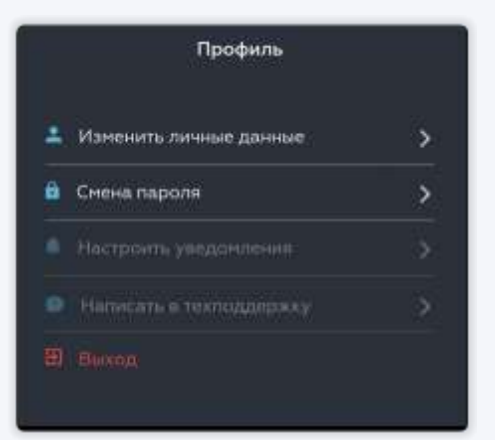

#### **2.3 Восстановление пароля к учетной записи**

Для восстановления пароля пользователю необходимо выполнить следующие действия:

**1.** В мобильном приложении или на web-портале открыть вкладку «Профиль» и нажать на кнопку «Восстановить пароль»:

#### **Восстановить пароль**

**2.** На экране отображается форма «Восстановление пароля»

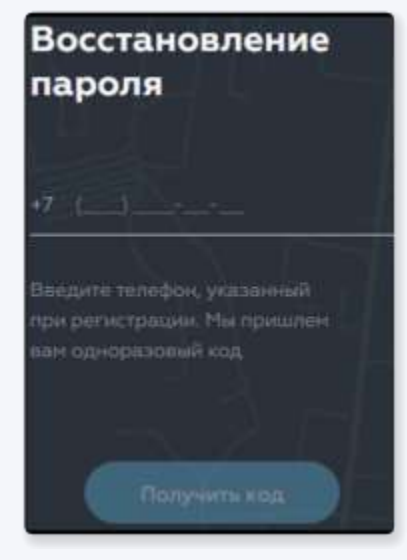

**3.** Ввести номер телефона учётной записи и нажать на кнопку «Получить код»:

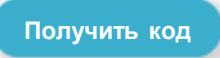

- **4.** На указанный номер телефона поступит смс с 4-значным кодом
- **5.** Ввести 4-значный код подтверждения в соответствующее поле
- **6.** Нажать на кнопку «Продолжить»

**Продолжить**

- Ввести новый пароль в поле «Новый **7.** пароль»
- **8.** Нажать на кнопку «Сохранить новый пароль»

**Сохранить новый пароль**

**9.** На экране отображается сообщение об успешном восстановлении пароля

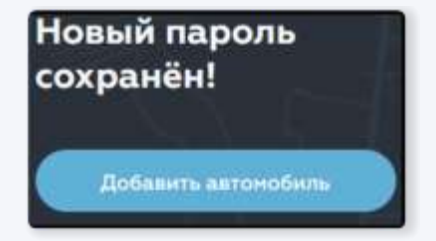

## **2.4 Автопарк**

Интерфейс предназначен для управления и отслеживания подключенных автомобилей

#### **1. Просмотр параметров автомобиля**

- 1.1 Выбрать автомобиль из списка и нажать на него
- 1.2 На экране отображается форма с параметрами автомобиля

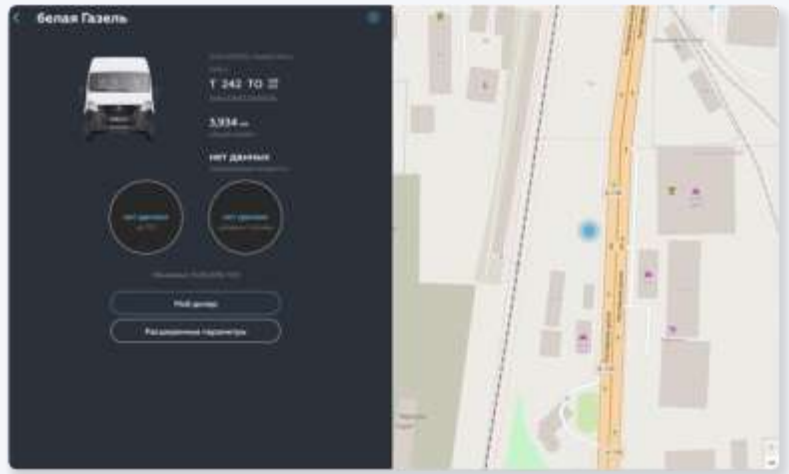

#### **2. Редактирование параметров автомобиля**

2.1 Выбрать автомобиль из списка и нажать на него 2.2 Нажать на кнопку «Редактирование» 2.3 На экране отображается форма для изменения параметров автомобиля.

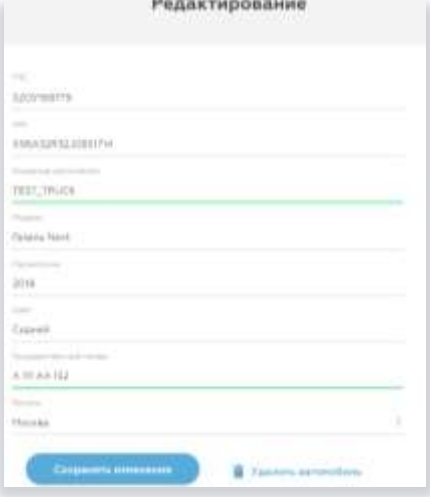

## **2.5 Услуги**

Интерфейс предназначен для получения информации о предоставляемых услугах

#### **1.** Выбрать интересующую услугу из перечня

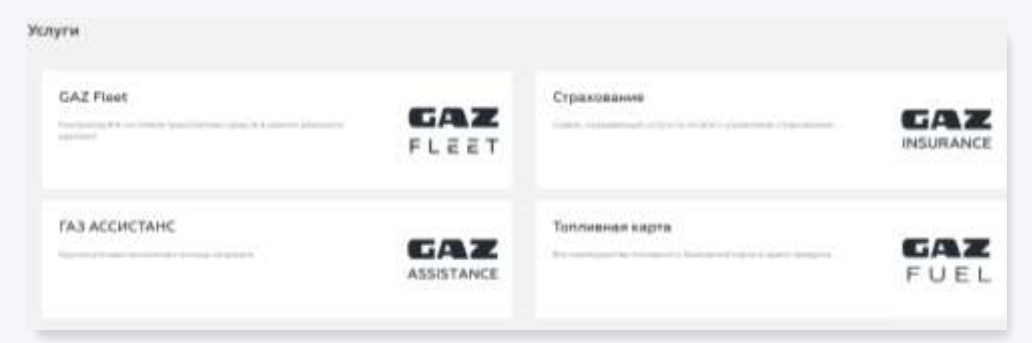

**2.** На экране отображается подробная информация об услуге

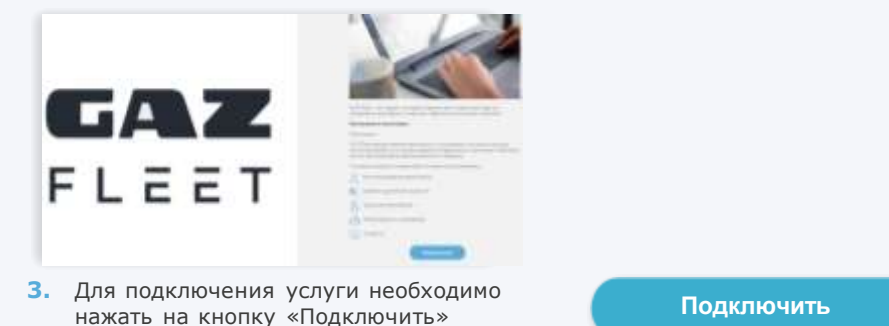

**4.** Выберите автомобили для подключения услуги и нажмите на кнопку

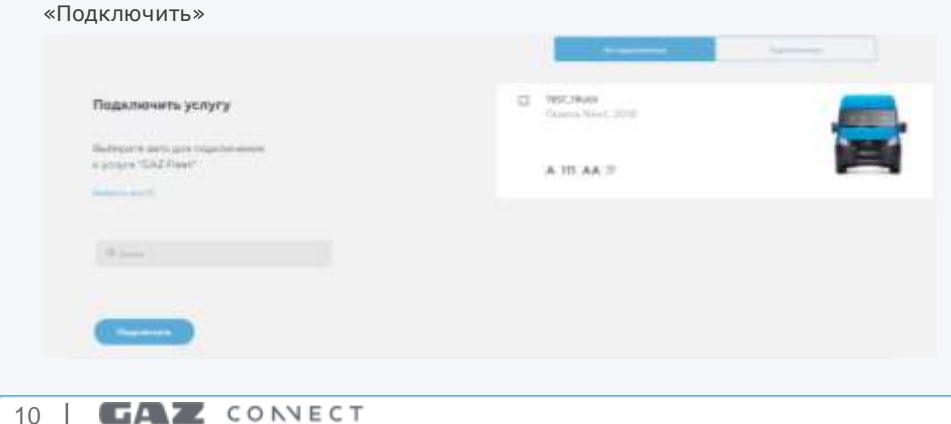

## **2.6 Дилеры**

Интерфейс предназначен для получения информации обо всех официальных дилерах Группы ГАЗ, а также для прикрепления автомобилей к определенным дилерам.

- **1.** Выбрать дилера из списка и нажать на него
- **4.** На экране отображается список автомобилей пользователя

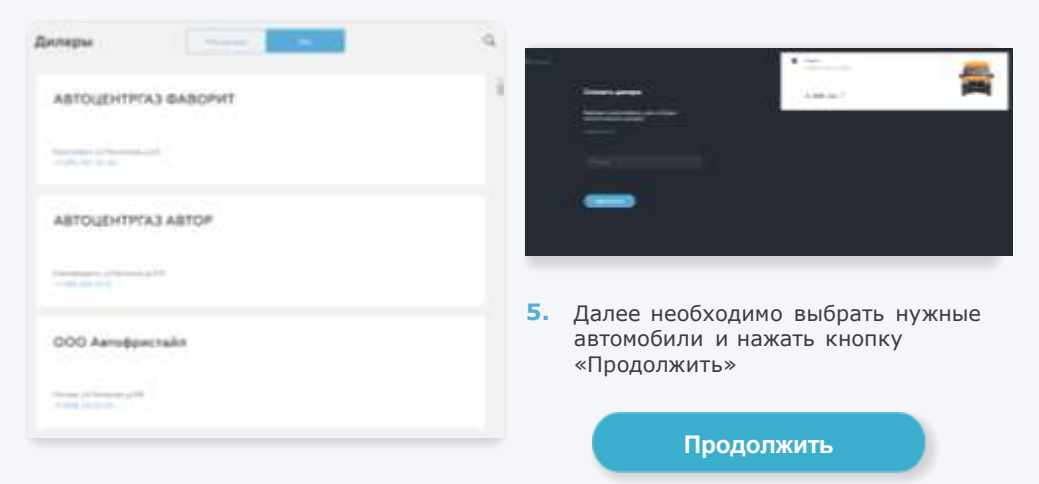

**2.** На экране отображается информация о дилере и список пикрепленных автомобилей

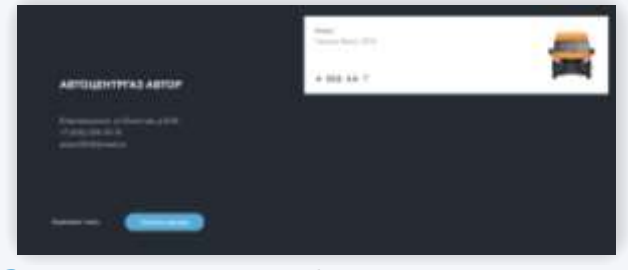

**3.** Для смены дилера необходимо нажать на кнопку «Сменить дилера»

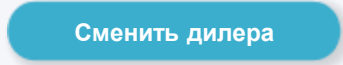

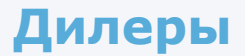

**6.** На экране отображается список дилеров

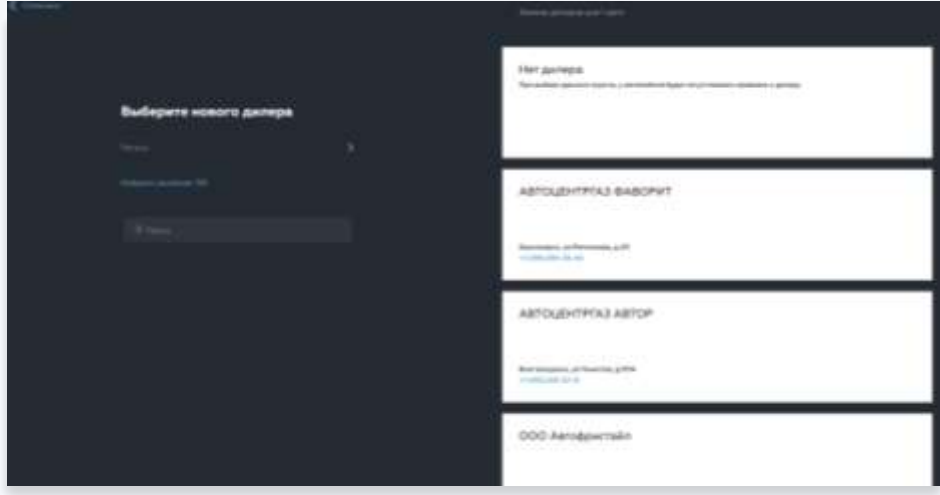

- **7.** Нужно выбрать необходимого дилера и нажать на него
- **8.** Далее нужно нажать на карточку выбранного дилера
- **9.** Дилер, к которому прикреплен автомобиль, успешно изменен

## **2.7 Профиль**

Интерфейс предназначен для управления учётной записью пользователя и редактирования личных данных.

#### **1. Изменение личных данных**

- 1.1 В разделе «Профиль» необходимо внести изменения в соответствующие поля
- 1.2 Нажать на кнопку «Сохранить изменения»
- 1.3 На экране отображается форма подтверждения регистрации

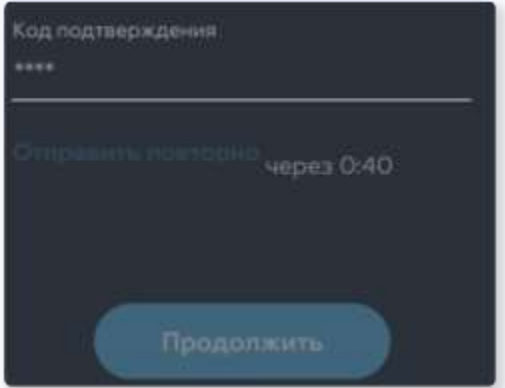

1.4 Необходимо ввести полученный код и нажать «Продолжить»

1.5 На экране отображается сообщение об успешной смене личных данных

#### **2. Изменение пароля**

- 2.1 Перейти на вкладку «Пароль»
- 2.2 Заполнить поля «Текущий пароль» и «Новый пароль»

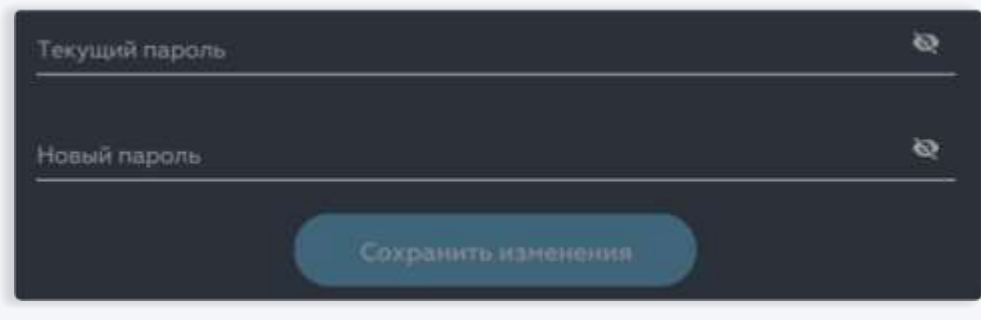

- 2.3 Нажать на кнопку «Сохранить изменения»
- 2.4 На экране отображается сообщение об успешном изменении пароля.

13

**GAZ CONNECT |** 

#### **3. Веб-ресурс GAZ Fleet**

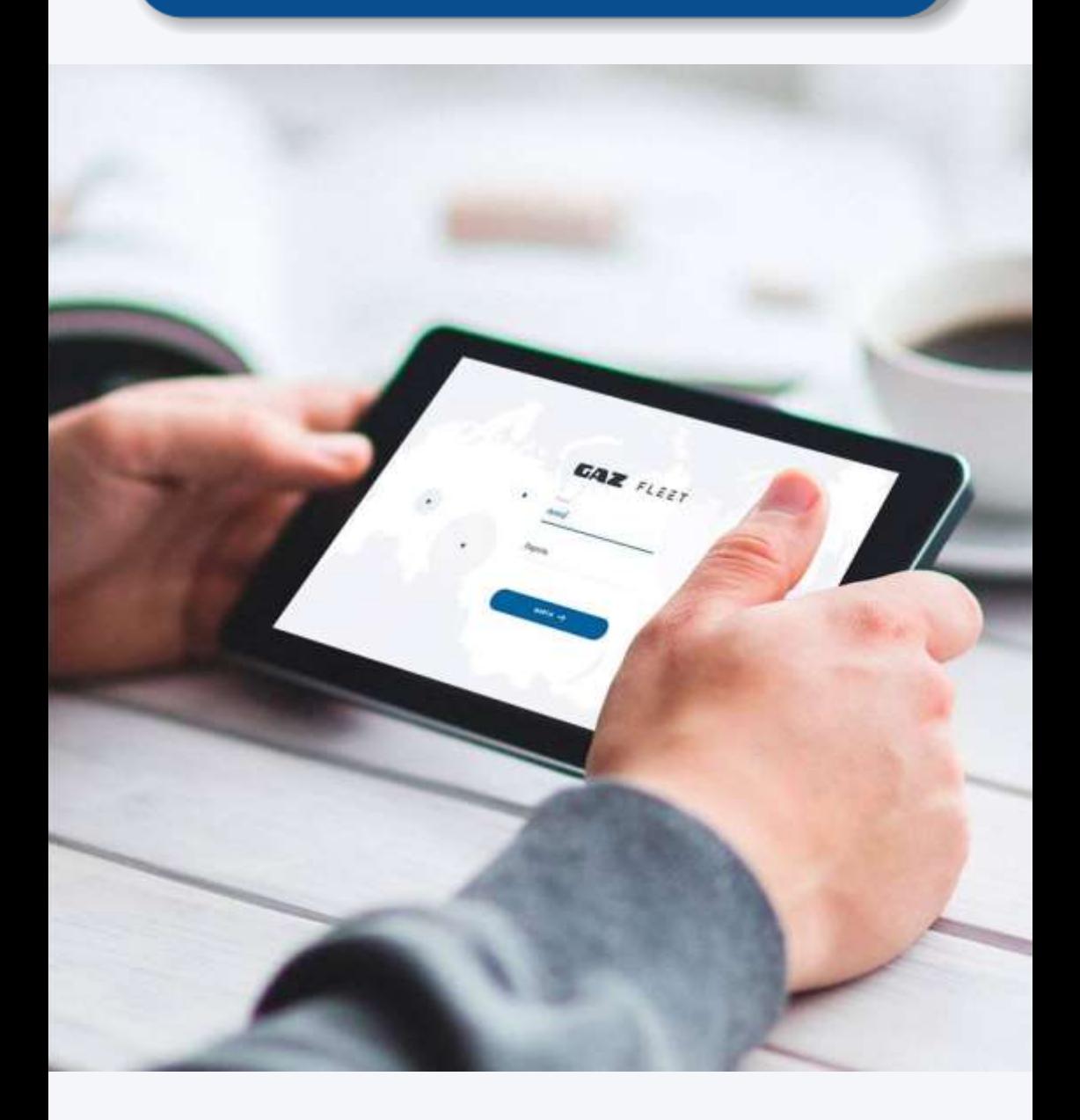

### **3.0.1 Вход на веб-ресурс GAZ Fleet**

Для входа в GAZ Fleet введите имя пользователя и пароль на странице своего автопарка вида xxxxx.gaz-fleet.ru, где xxxxx – персональное обозначение для автопарка Вашей компании.

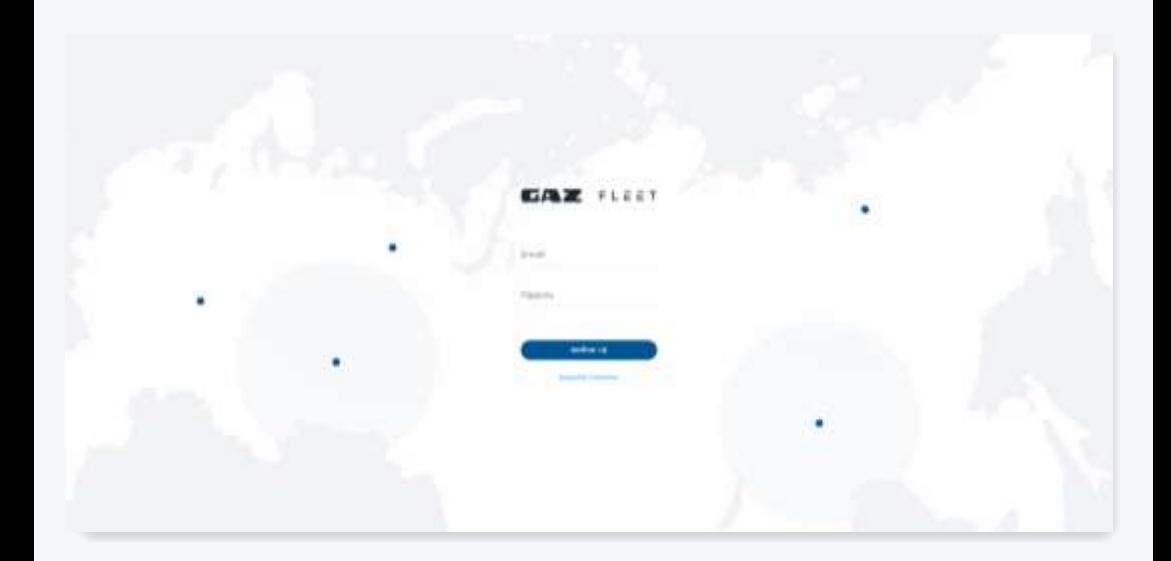

#### **3.0.2 Восстановление пароля**

Если вы забыли имя пользователя или пароль - воспользуйтесь системой восстановления пароля.

**1.** Нажмите на активную ссылку «Забыли пароль?»

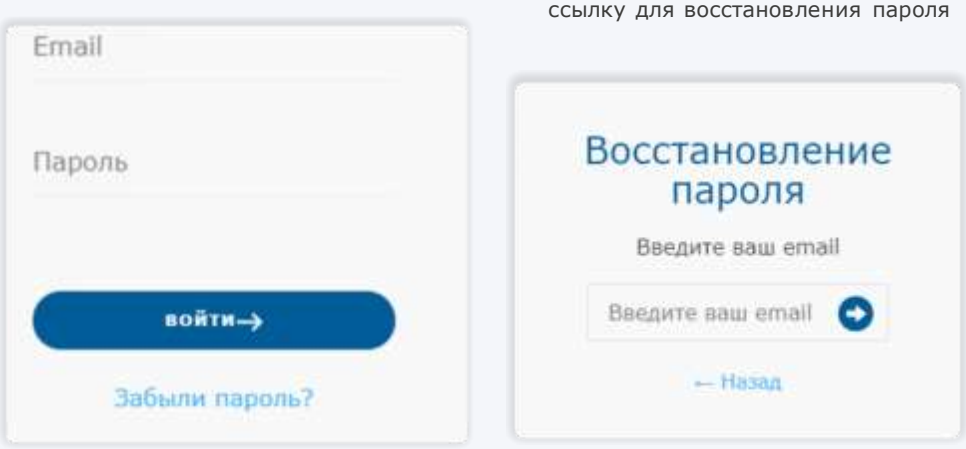

**3.** Перейдите по полученной ссылке.

**2.** Введите адрес электронной почты, на которую был зарегистрирован Автопарк. На почту будет отправлено письмо, содержащее

- **4.** Введите новый пароль и подтвердите его. Система подтвердит изменение пароля специальным сообщением.
- **5.** Можете войти в кабинет Автопарка, используя новый пароль.

## **3.1 Домашний экран**

На домашнем экране отображается актуальная информация о выполнении текущих заданий.

- **1.** Панель с инструментами для управления автопарком находится в левой части экрана.
- **2.** Для настройки домашнего экрана необходимо перейти на вкладку «Системные настройки».

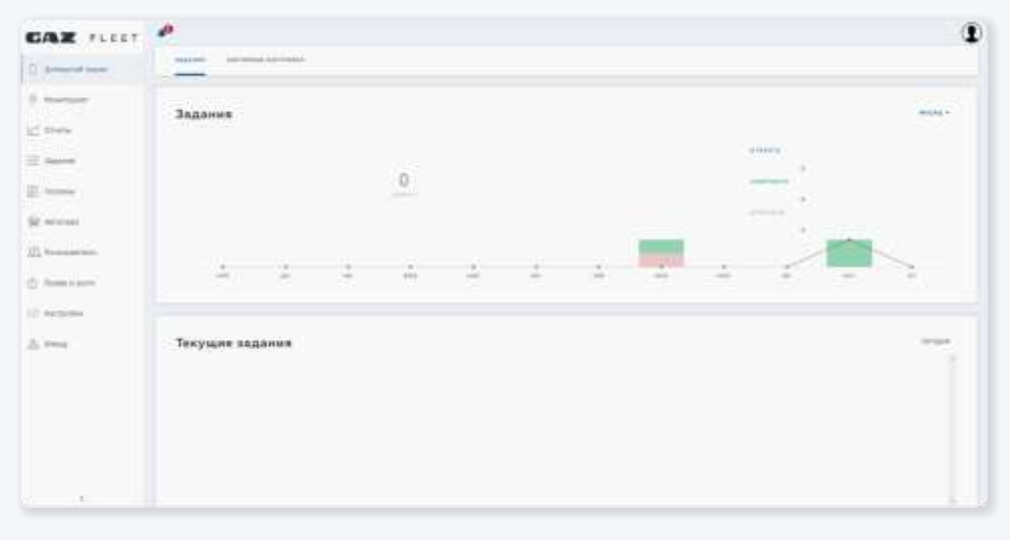

**3.** Информацию о сформированных отчетах и других важных событиях вы сможете просмотреть, нажав на значок «Уведомления»

## **3.2 Мониторинг**

Вкладка «Мониторинг» предназначена для отслеживания местоположения автомобилей и их технического состояния.

- **1.** Для получения информации о техническом состоянии необходимо открыть раскрывающийся список у соответствующего автомобиля.
- **2.** Вызов функции «История перемещений» осуществляется путем нажатия на соответствующую кнопку при выборе автомобиля на карте.

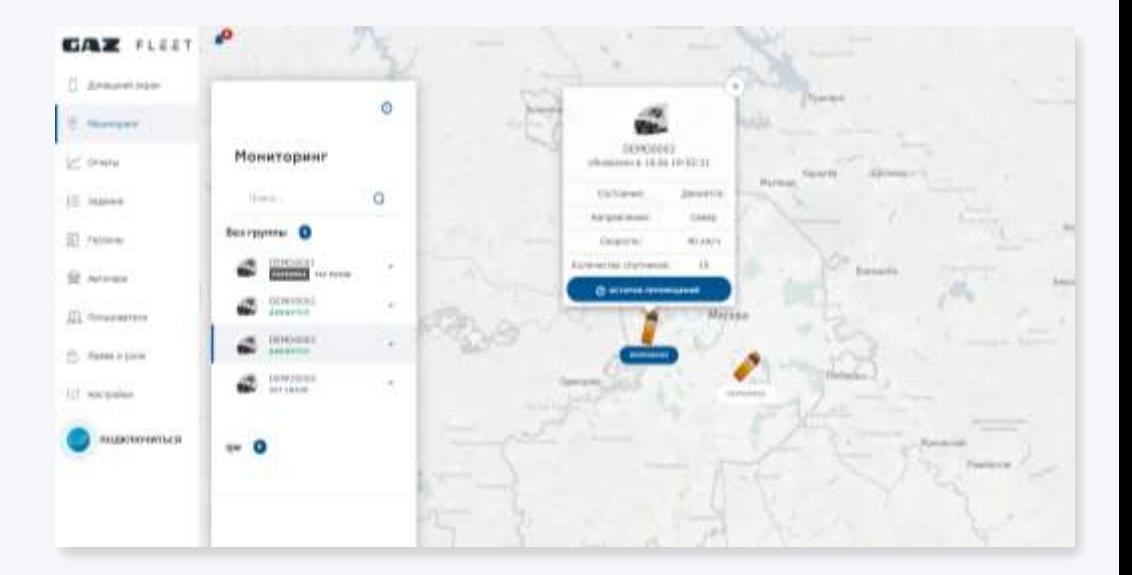

### **3.2.1 Технические данные**

GAZ Fleet дает возможность контролировать информацию с датчиков и бортовых систем автомобилей в режиме онлайн.

Имя автомобиля (присваивается при его регистрации), статус, уведомление о неисправности

Технические данные о коммуникационном блоке. Данный блок информации позволяет контролировать корректность работы блока.

GPS данные. Объективные данные со спутников позволяют точно определить местоположение автомобиля и его скорость передвижения.

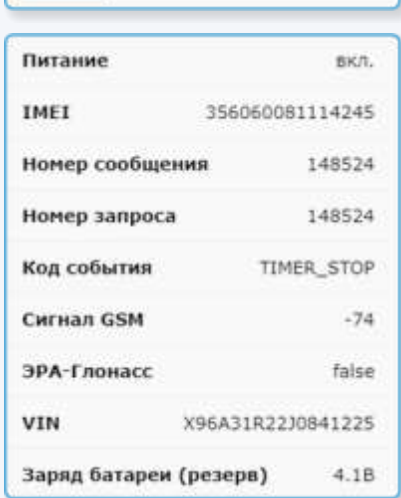

PONYPTS004

**BOOKZENNEL** 

*<u>RAPKORKA</u>* 

A

RAW

198

**City** 

сводка

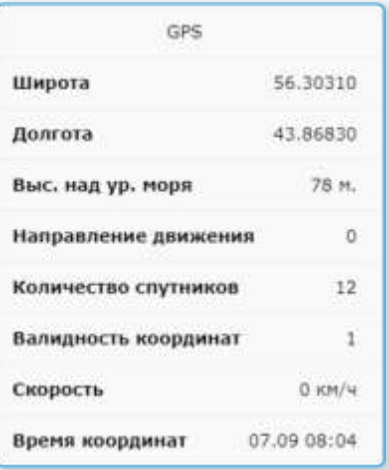

#### **Технические данные**

Данные с бортовых систем автомобиля, подключенных к шине CAN. Основная информация о техническом состоянии автомобиля в режиме реального времени. Она позволяет контролировать текущее техническое состояние, а также принимать своевременные решения по устранению неисправностей.

Дополнительные обозначения: Null – нет данных False – нет неисправности

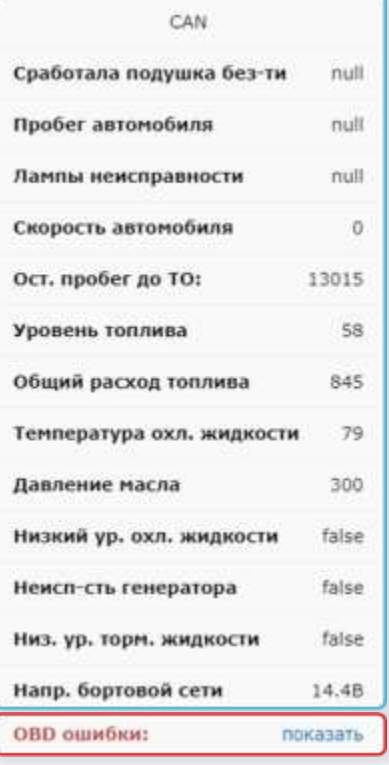

Уведомления об ошибках (компьютерная диагностика автомобиля). В раскрывающемся окне отображаются коды ошибок и рекомендации по их устранению.

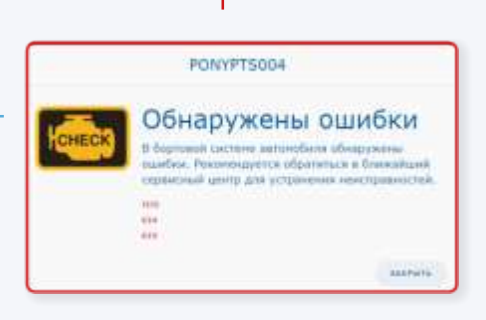

## **3.2.2 История перемещений**

Функция «История перемещений» позволяет отображать информацию о совершенных поездках за выбранный период времени.

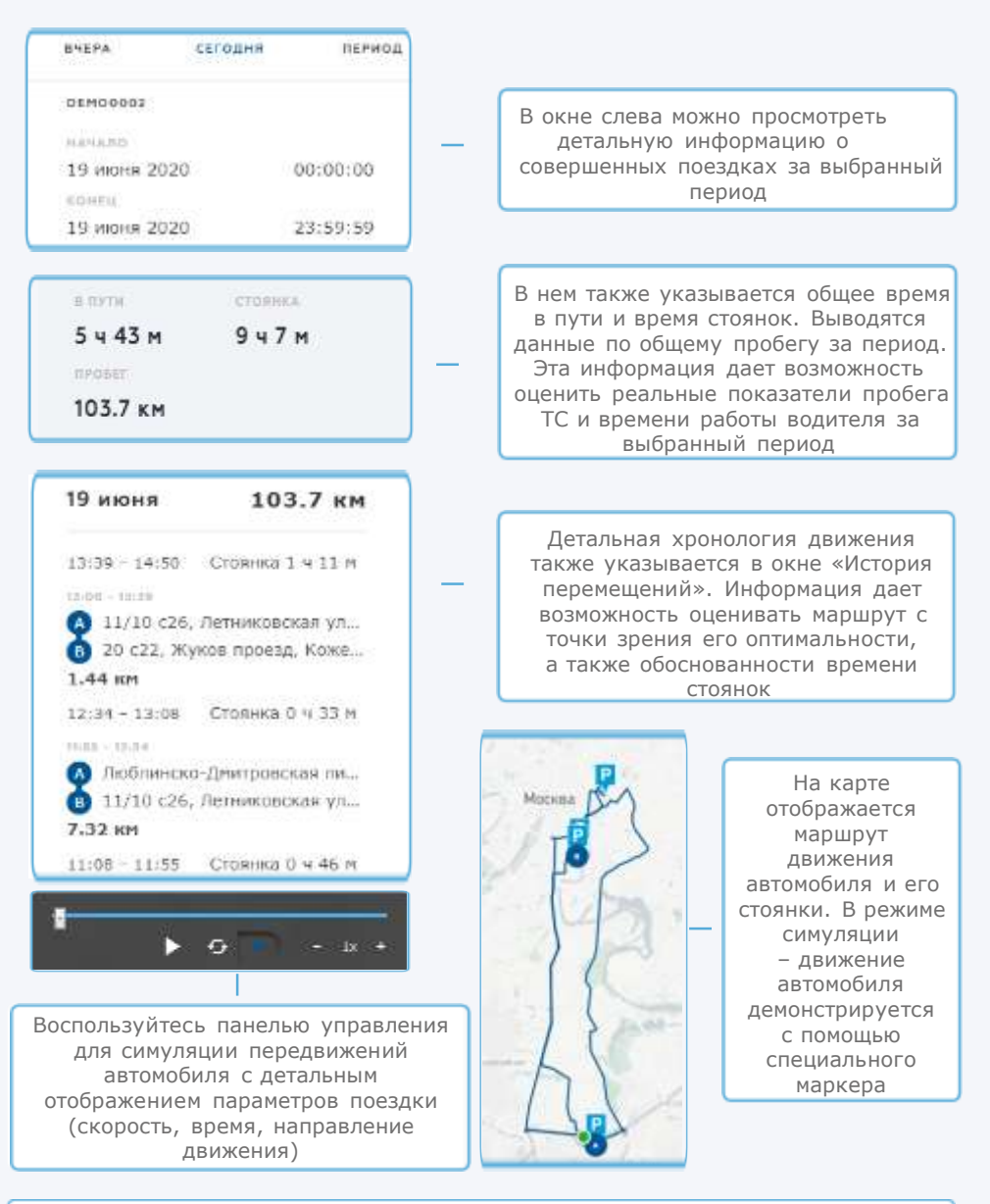

### **3.3 Отчеты**

Система GAZ Fleet позволяет оценивать эффективность работы автопарка с помощью широкого спектра аналитических отчетов.

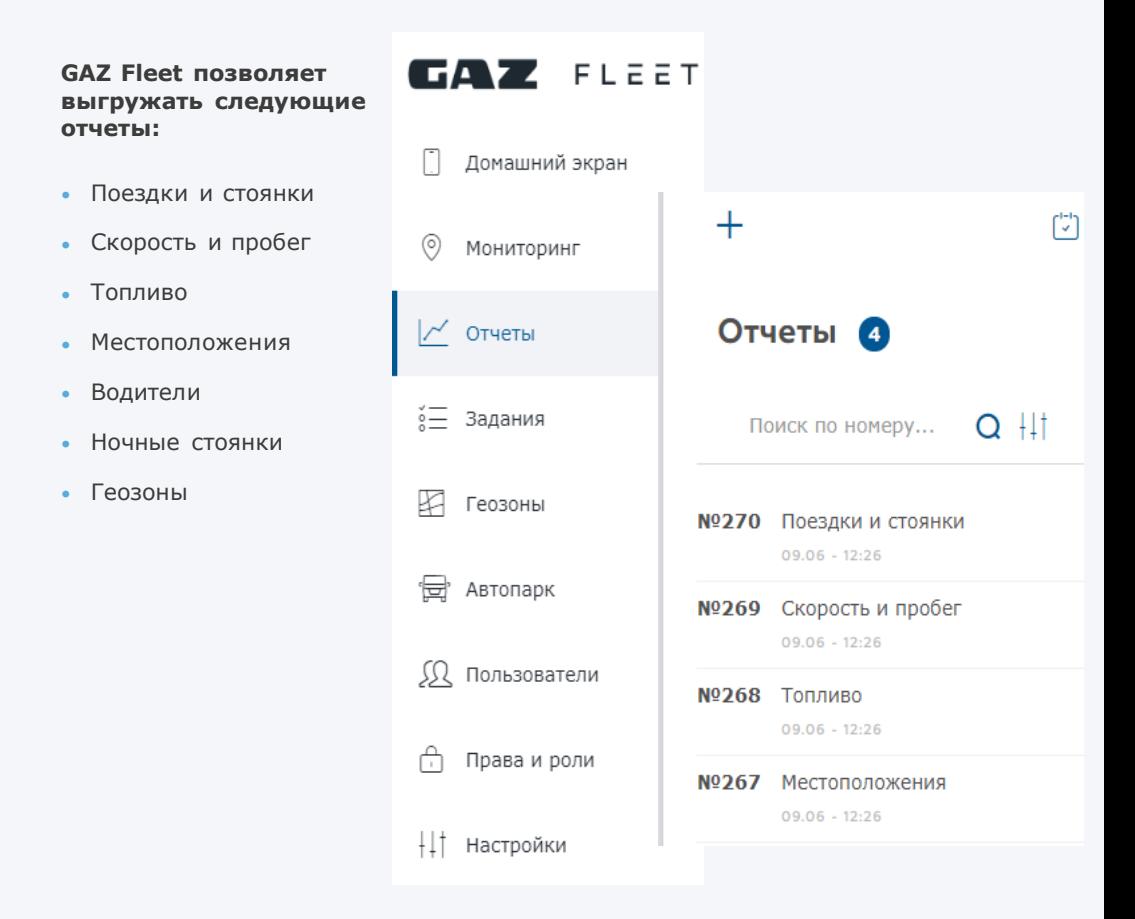

При выборе раздела «Отчеты» на экране отображаются ранее выгруженные отчеты. Найти нужный отчет можно с помощью панели поиска  $\Omega$ или создания фильтра

#### 22  $\overline{\phantom{0}}$ **GAZ CONNECT**

## **3.3.1 Выгрузка отчетов**

Система позволяет выгружать отчеты за любой период в течение 1 года

**CAZ FLEET** 

**1.** Для выгрузки отчета необходимо нажать кнопку «Добавить отчет».

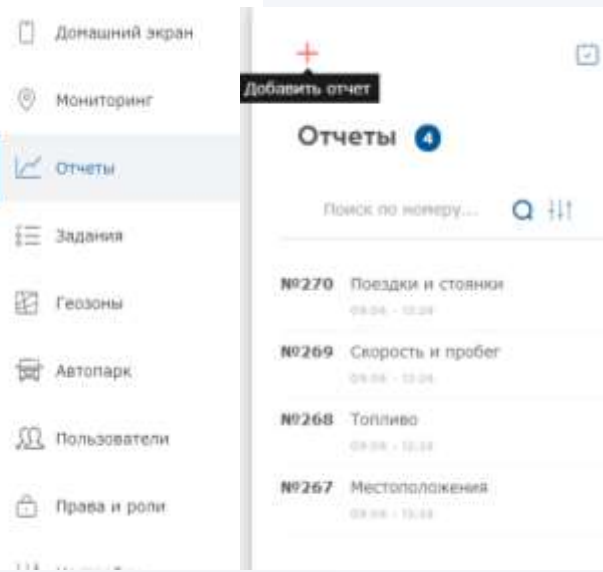

**2.** В появившемся окне выберите необходимый тип отчета из предложенного списка.

# Шаблоны отчетов Поездки и стоянки

Скорость и пробег-

Tonnwso

Местоположения

Водители

Ночные стояног

Геозоны

#### **Выгрузка отчетов**

**3.** В появившихся окнах выберите автомобиль(и) и период, за который необходимо сформировать отчет.

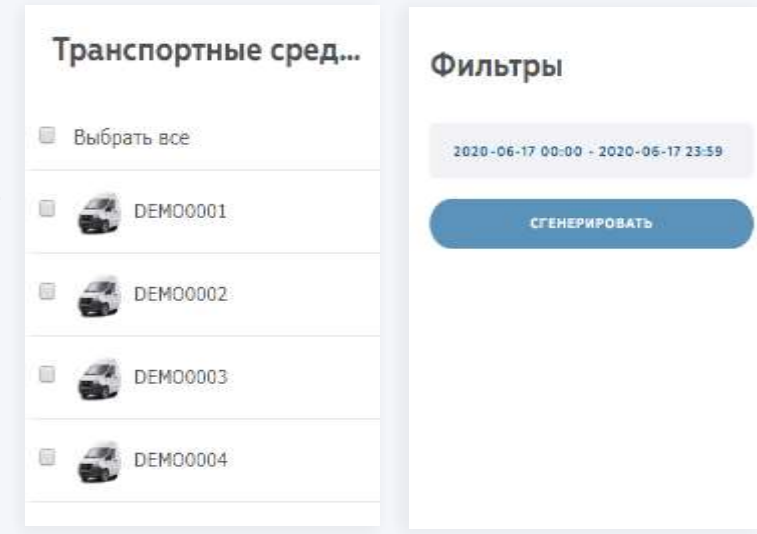

**4.** По окончании формирования отчета появится уведомление.

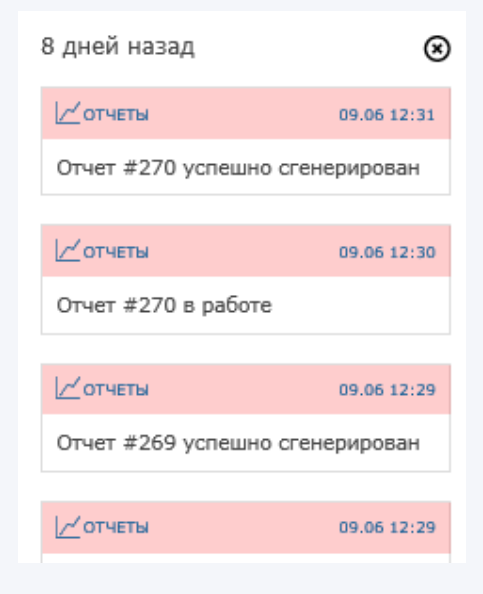

## **3.3.2 Планировщик отчетов**

Функция «Планировщик отчетов» позволяет настроить формирование регулярных отчетов

**1.** Для регулярной выгрузки отчета необходимо нажать кнопку «Планировщик отчетов».

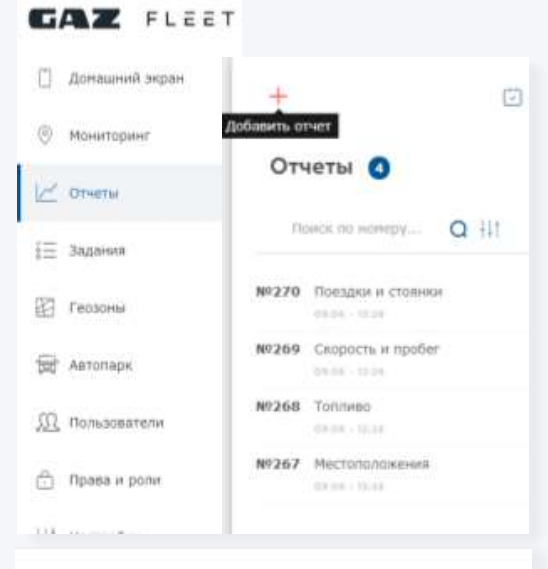

- **2.** В появившемся окне отображаются все созданные регулярные отчеты. Для добавления нового регулярного отчета необходимо нажать кнопку «Добавить».
- СОЗДАНИЕ ОТЧЕТОВ ПО РАСПИСАНИЮ Thus opening just me **COURTLINETIERS Правили автоматическому сказания отнетке те-Unifiammini EDIMENTS Bennett** НОВОЕ ПРАВИЛО **NATIVES PRESSED** Ballisperte son projecti: За произвания *ROBAULA MOTORNIA* II Belgan am  $\equiv$ . DEMONSHIT **GANZYA HABAR** ID GMMODITED E diriioosiss Basine CONCORDER versel. Originations (there is borry) **COLORED BULLETING**

**GAZ CONNECT** 

25

- **3.** В появившемся окне выберите тип отчета, автомобиль(и), период и частоту формирования отчета.
- **4.** Отчет появляется в списке регулярных отчетов. При необходимости в дальнейшем его можно удалить или изменить его настройки.

### **3.4 Задания**

Система позволяет создавать задания для водителей, контролировать их выполнение, а также получать уведомления при отклонении от маршрута

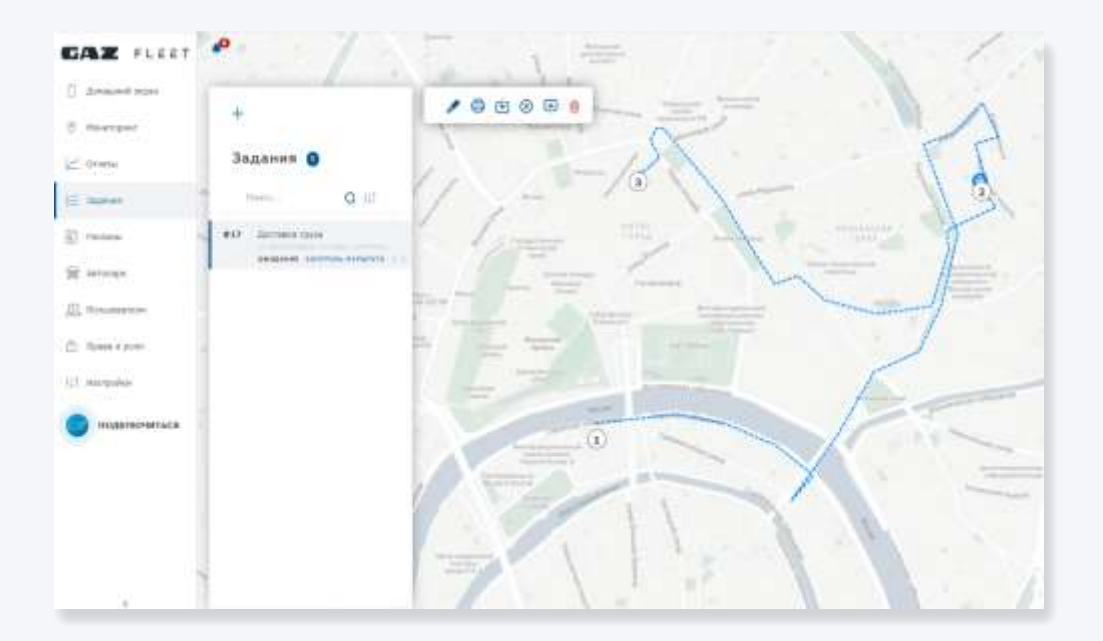

- **1.** На вкладке «Задания» отображаются все созданные задания и их статус.
- **2.** Найти нужное задание можно с помощью панели поиска или создания фильтра
- **3.** Для того чтобы водители смогли получать и выполнять порученные задания,для них потребуется настроить дополнительный доступ к системе с отдельным именем пользователя и паролем. Подробнее в разделе «Пользователи», а также «Права и роли».

## **3.4.1 Создание задания**

После создания заданий водитель, имеющий доступ, сможет брать их в работу и завершать выполнение.

- **1.** Для создания нового задания необходимо нажать на кнопку «Добавить задание».
- **2.** В появившемся окне отобразятся три вкладки для заполнения деталей создаваемого задания – «общие», «адреса» и «контроль». После их заполнения необходимо нажать кнопку «Создать».
- **3.** «Общие». Введите название задания, выберите автомобиль и исполнителя. В поле «Литры» указывается расчётное количество топлива для выполнения задания. В поле «Срок исполнения» укажите срок выполнения задания.
- **4.** «Адреса». Укажите стартовую точку, выбрав точку на карте, перемещая маркер курсором. Затем аналогично выберите конечный адрес или промежуточные адреса, если планируется поездка по нескольким адресам.
- **5.** В разделе «Контроль» можно включить слежение за маршрутом. При этом будет автоматически создана геозона для маршрута. При покидании маршрута на указанный адрес будет отправлено уведомление. Созданная геозона появится в разделе «Геозоны».

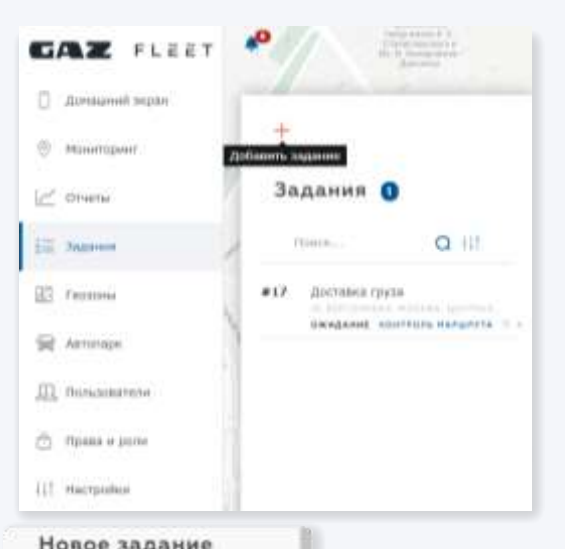

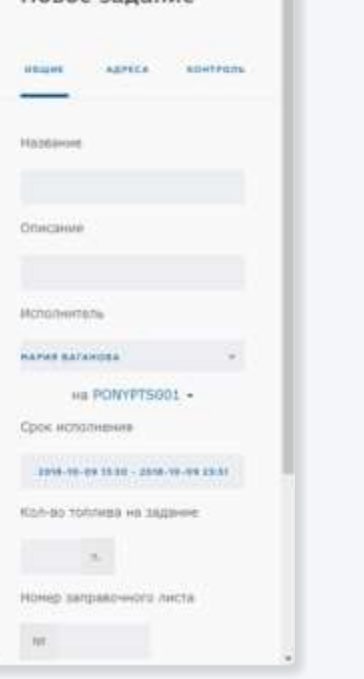

### **3.4.2 Отправка информации о задании**

После создания заданий водитель, имеющий доступ, сможет брать их в работу и завершать выполнение.

**1.** Для того чтобы отправить информацию о ходе выполнения задания, необходимо нажать на кнопку «Поделиться»

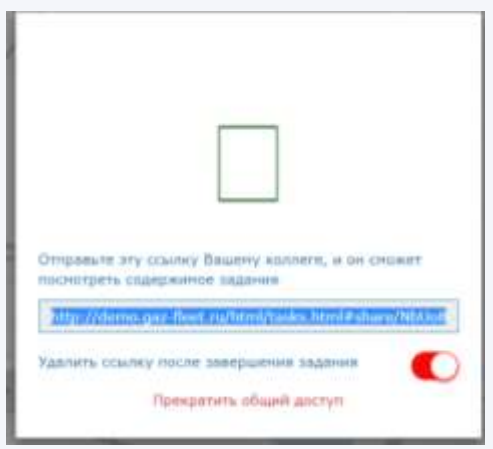

- **2.** В открывшемся окне будет указана ссылка, которую можно отправить клиенту или сотруднику, у которого нет доступа к системе GAZ Fleet.
- **3.** При переходе по ссылке открывается окно с основной информацией о ходе исполнения задания. Ссылку можно открыть в любом интернет-браузере. Для просмотра информации не требуется установка дополнительного программного обеспечения.

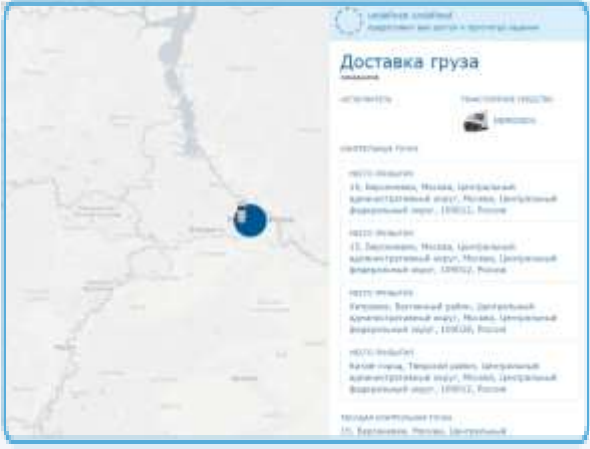

#### **3.5 Геозоны**

Раздел «Геозоны» позволяет создавать контролируемые зоны различной формы и размеров для предотвращения нецелевого использования автомобилей.

- **1.** Раздел «Геозоны» содержит перечень всех созданных ранее геозон, распределенных по географическому признаку.
- **2.** Найти нужную геозону можно с помощью панели поиска О
- **3.** Раздел «Геозоны» содержит все необходимые инструменты для создания/ редактирования геозон и настройки связанных с ними уведомлений.

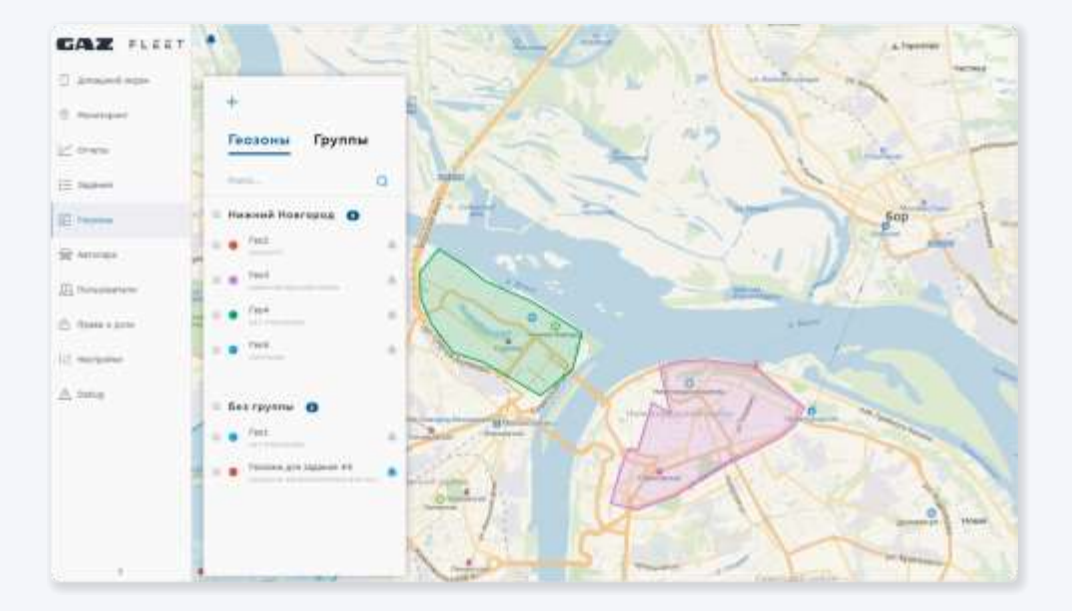

### **3.5.1 Создание геозон**

Панель для создания геозон содержит простые и функциональные инструменты для нанесения областей различной формы и размеров.

- **1.** Для создание геозоны необходимо нажать «Добавить геозону».
- **2.** В появившемся окне отображаются инструменты для создания геозоны.

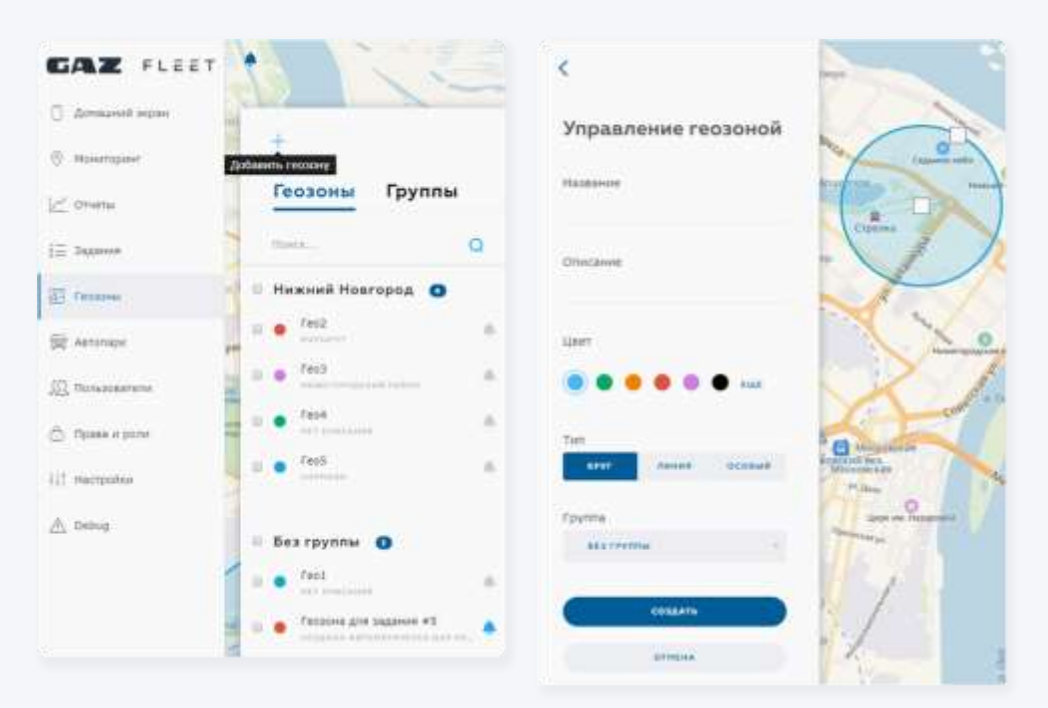

- **3.** После заполнения необходимых полей и создания зоны требуемой формы необходимо нажать кнопку «Создать».
- **4.** Созданная геозона появится в общем перечне для дальнейшего использования.
- **5.** Созданные геозоны можно объединять, создавая определенные группы в соответствующей вкладке.

## **3.5.2 Настройка уведомлений**

Для каждой из геозон могут быть настроены правила оповещения с указанием события (вход/выход из геозоны), времени и способа оповещения.

- **1.** Для создания уведомления необходимо нажать на значок «колокольчик» рядом с выбранной геозоной.
- **2.** В появившемся окне будут отображаться все настроенные уведомления для данной геозоны.
- **3.** Для добавления нового уведомления необходимо нажать на «+».
- **4.** В появившемся окне отображаются инструменты для создания уведомления.

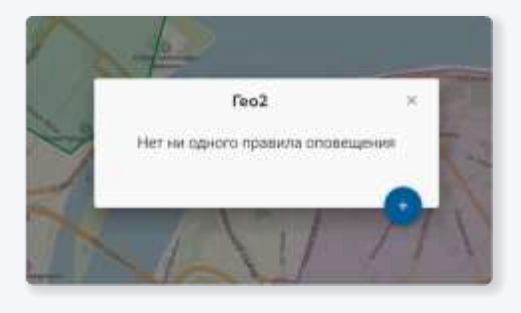

**5.** После заполнения необходимых полей и создания зоны требуемой формы необходимо нажать кнопку «Сохранить».

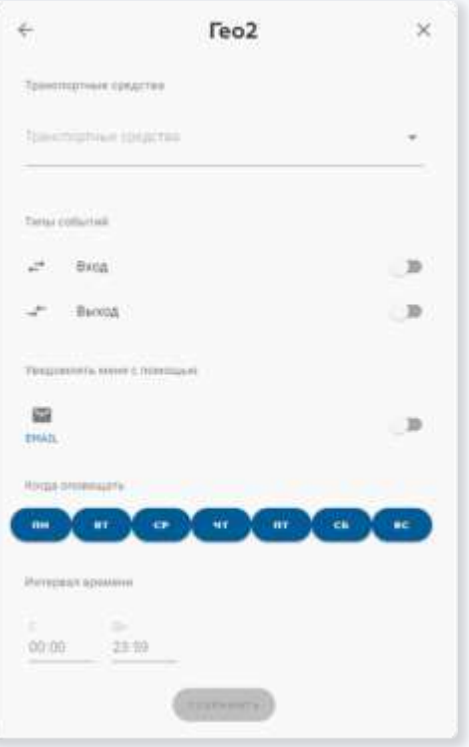

- **6.** Необходимо обязательно выбрать транспортное средство, для которого будут включены уведомления по заданной геозоне, в противном случае кнопка «Сохранить» – будет недоступна.
- **7.** После сохранения выбранное уведомление будет применено к данной геозоне с привязкой к выбранному транспортному средству.

### **3.6 Автопарк**

Раздел «Автопарк» предназначен для хранения информации о транспортных средствах.

- **1.** В разделе «Автопарк» отображается список всех автомобилей из автопарка.
- **2.** Найти нужный автомобиль можно с помощью панели поиска или создания фильтра  $111$
- **3.** Автомобили могут быть сгруппированы по различному принципу (например, по типу транспортных средств или по географическому принципу).
- **4.** Нажатие на значок автомобиля позволит открыть форму для заполнения основных свойств.

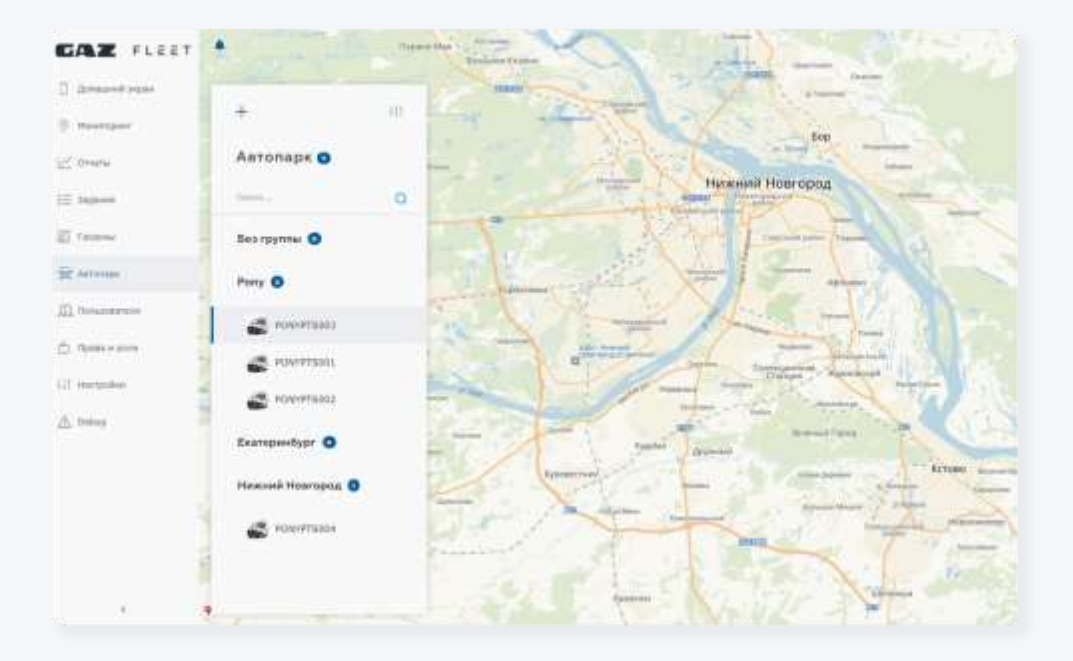

### **3.7 Пользователи**

Раздел «Пользователи» предназначен для хранения информации о пользователях, добавления новых пользователей и их удаления.

- **1.** Раздел содержит список всех зарегистрированных пользователей для данного автопарка.
- **2.** Для каждого пользователя указана присвоенная ему роль, количество привязанных автомобилей и его электронный адрес.
- **3.** Для деактивации одного или нескольких пользователей необходимо выделить необходимых пользователей и нажать кнопку «Деактивировать». Процесс активации происходит аналогично.

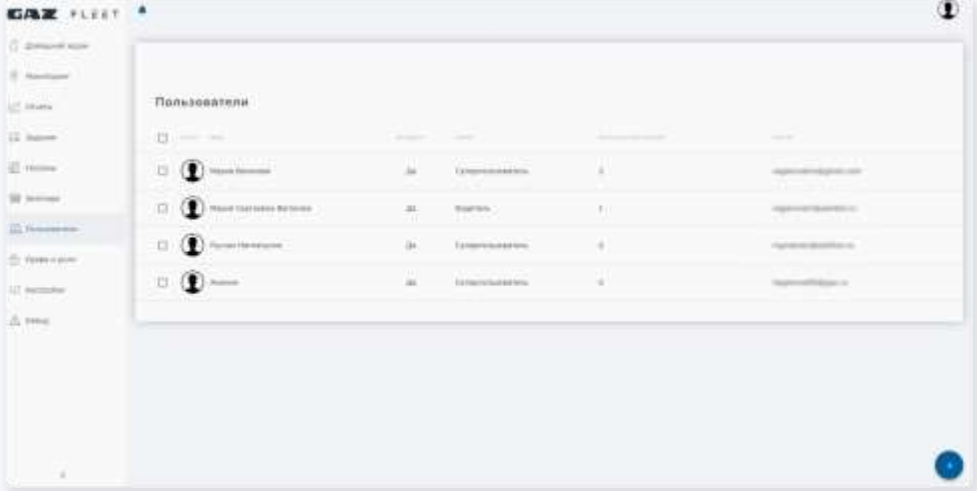

## **3.7.1 Добавление пользователей**

Ключевой пользователь системы GAZ Fleet имеет возможность создавать новых пользователей и присваивать им определенные права и роли.

**1.** Для создания нового пользователя необходимо нажать на кнопку «+» в правом углу экрана.

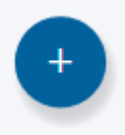

**2.** В появившемся окне отображаются поля, которые необходимо заполнить для регистрации нового пользователя.

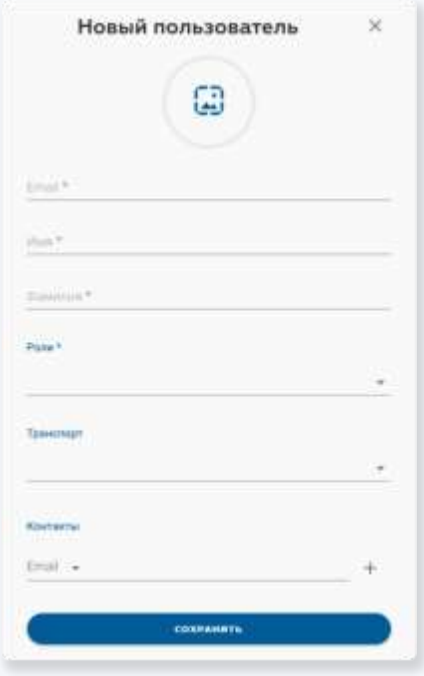

- **3.** При регистрации пользователя необходимо выбрать его роль (с помощью раскрывающегося списка), которая будет определять уровень его доступа к системе GAZ Fleet.
- **4.** Также при необходимости можно привязать к новому пользователю один или несколько автомобилей для обеспечения корректной работы с заданиями.
- **5.** После ввода всей запрашиваемой информации необходимо нажать на кнопку «Сохранить».

### **3.8 Права и роли**

Раздел «Права и роли» предназначен для настройки и добавления ролей.

- **1.** В разделе «Права и роли» содержится весь список настроенных ролей.
- **2.** В системе содержатся предустановленные роли (системные), которые могут быть использованы без дополнительных настроек.
- **3.** Для создания новых ролей необходимо нажать на кнопку «+».
- **4.** После добавления названия и разрешенных действий необходимо нажать на кнопку «Создать»
- **5.** После этого данная роль будет доступна для использования.

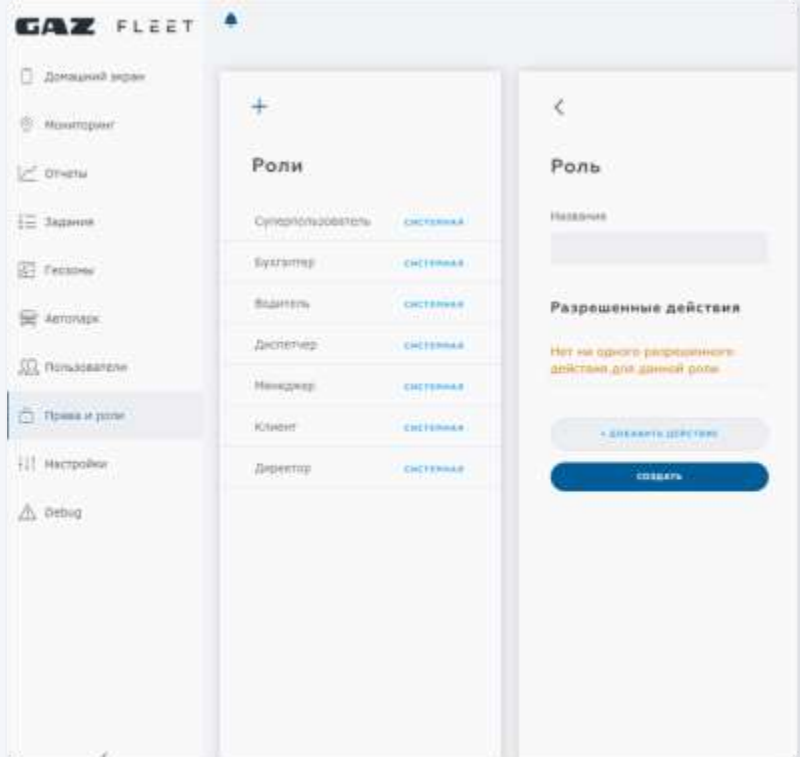

## **3.9 Настройки**

Раздел «Настройки» содержит инструменты для изменения основных параметров аккаунта.

- **1.** Настройки в разделе «Отчёты» предназначены для настройки времени ночных стоянок
- **2.** Настройки в разделе «Карты» предназначены для выбора карты и картографических сервисов. Изменение настроек будет отражаться в разделах «Мониторинг», «Задания» и «Геозоны»
- **3.** Настройки в разделе «Мониторинг» позволяют отображать на карте гос. номер автомобиля или его название
- **4.** Настройки в разделе «Внешний вид» позволяют поменять оформление веб-интерфейса
- **5.** Настройки в разделе «Тревога» позволяют настроить уведомления об экстренных уведомлениях для различных ролей пользователей
- **6.** Настройки в разделе «Система» позволяют изменить часовой пояс, используемый в системе GAZ Fleet

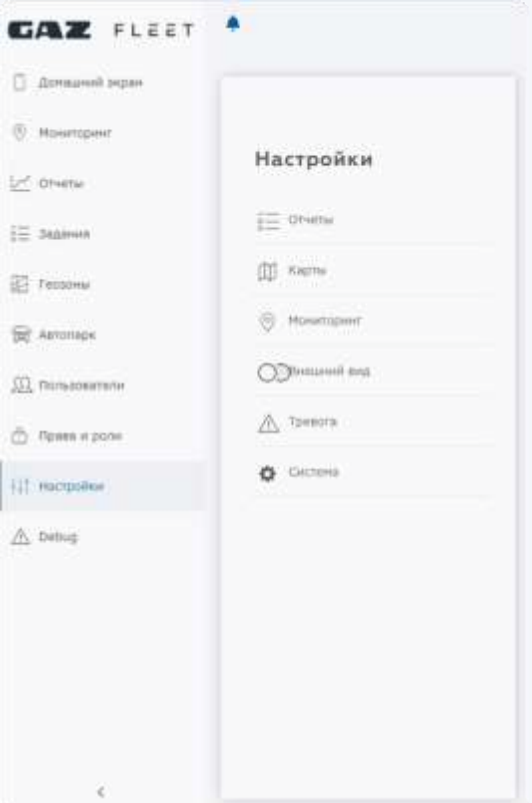

#### **4. Подключение услуг**

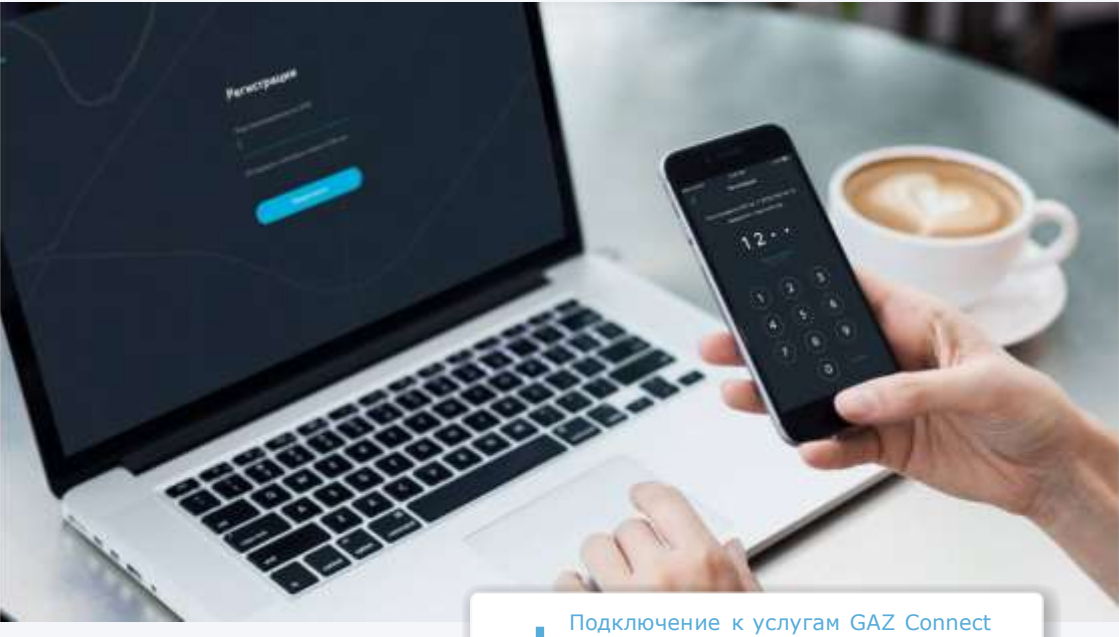

может быть осуществлено с помощью официального дилера или Клиентской службы GAZ Connect

### **4.1 Получение доступа к цифровым продуктам GAZ Connect**

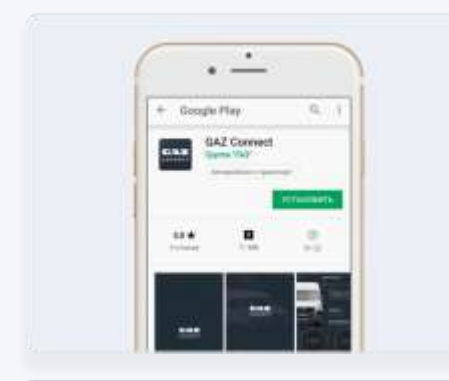

692 CONVECT

#### **Мобильное приложение и webверсия без авторизации**

- Мобильное приложение скачивается из Play Маркет или App Store.
- Доступ к web-версии осуществляется без установки дополнительного ПО.
- Имеет ограниченный функционал.

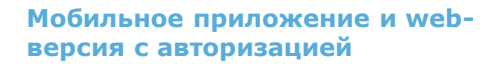

- Авторизация через логин/пароль.
- Доступ ко всем вкладкам приложения.
- Отслеживание зарегистрированных автомобилей.
- Возможность формировать автопарки и выбирать тарифные планы.

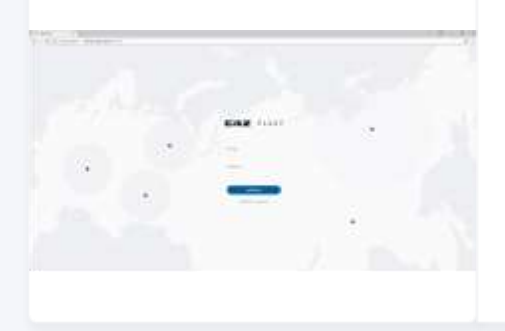

#### **GAZ Fleet**

- Авторизация с помощью логина/пароля, направляемых на электронную почту
- Доступ к GAZ Fleet осуществляется через веб-ресурс (gaz-fleet.ru).
- Полноценная система мониторинга автотранспорта.

## **4.2 Действия клиента для авторизации**

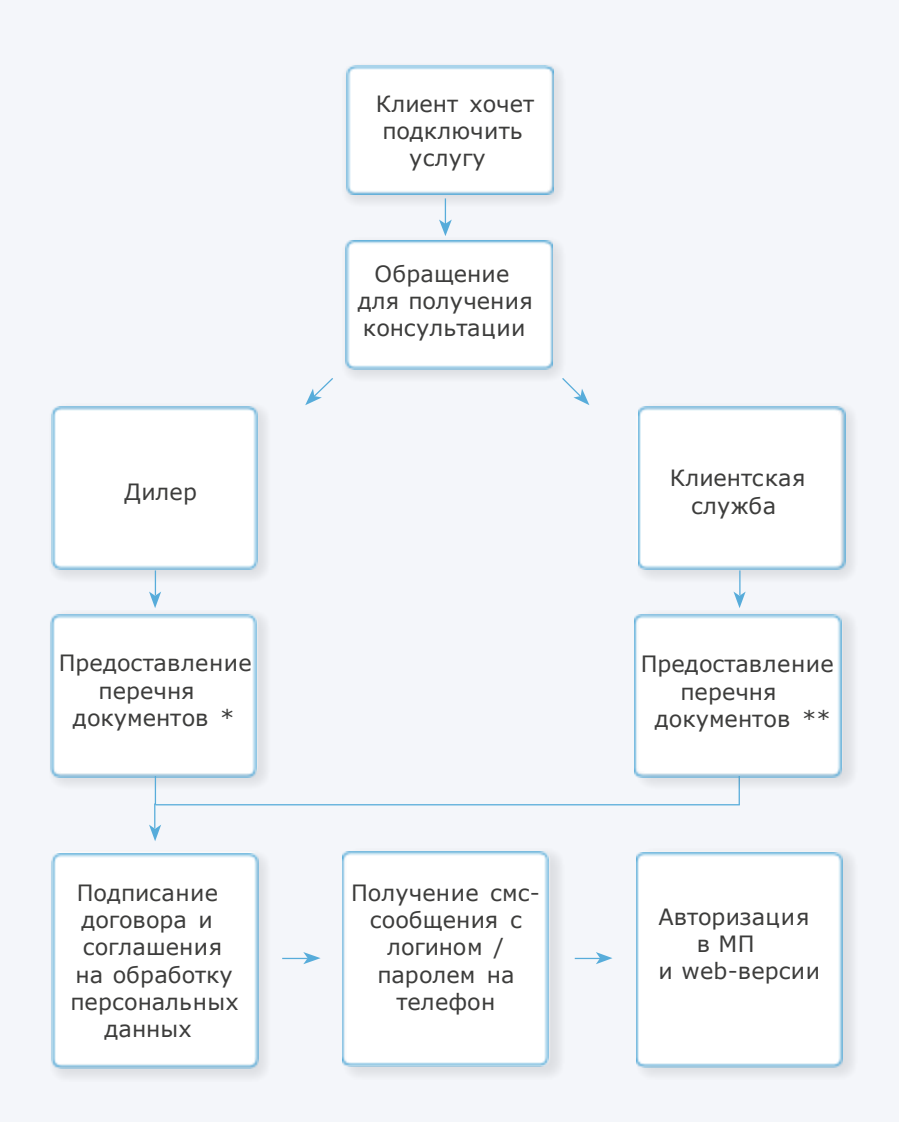

### **\* 4.2.1 Документы, предоставляемые дилеру:**

#### **1. Для подключения физического лица:**

- Карточка предприятия
- СТС\* (свидетельство о регистрации транспортного средства)
- ПТС (паспорт транспортного средства)
- В случае с электронным ПТС необходима выписка из ЭПТС + ДКП или СТС + ДКП
- Скан-копия договора аренды/лизинга или иного документа, подтверждающего право владения, если договор заключается с владельцем ТС (аренда/лизинг)
- \*- не требуется в случае нового ТС

#### **2. Для подключения физического лица:**

- Документ, удостоверяющий личность гражданина РФ
- СТС\* (свидетельство о регистрации транспортного средства)
- ПТС (паспорт транспортного средства)
- В случае с электронным ПТС необходима выписка из ЭПТС + ДКП или СТС + ДКП
- Скан-копия договора аренды/лизинга или иного документа, подтверждающего право владения, если договор заключается с владельцем ТС (аренда/лизинг)
- \*- не требуется в случае нового ТС

#### **3. Для подключения индивидуальных предпрнимателей:**

- Документ, удостоверяющий личность гражданина Российской Федерации
- ОГРИП
- $\blacksquare$   $MHH$
- СТС\* (свидетельство о регистрации транспортного средства)
- ПТС (паспорт транспортного средства)
- В случае с электронным ПТС необходима выписка из ЭПТС + ДКП или СТС + ДКП
- Скан-копия договора аренды/лизинга или иного документа, подтверждающего право владения, если договор заключается с владельцем ТС (аренда/лизинг)
- \*- не требуется в случае нового ТС

#### $40 \mid$ **GAZ CONNECT**

## **\*\* 4.2.2**

#### **Документы,**

#### **предоставляемые клиентской службе**

1. Карточка клиента (для юридических лиц) или паспорт гражданина Российской Федерации

2. Доверенность на подписанта (если договор подписывает не руководитель

3. ПТС на каждый автомобиль, который будет подключаться к системе GAZ Connect\*

4. Договор аренды/лизинга или иной документ, подтверждающий право владения (если ТС не в собственности)

\* в случае с электронным ПТС необходима выписка из ЭПТС + ДКП или СТС+ДКП

### **4.3 Подключение к GAZ Fleet после авторизации**

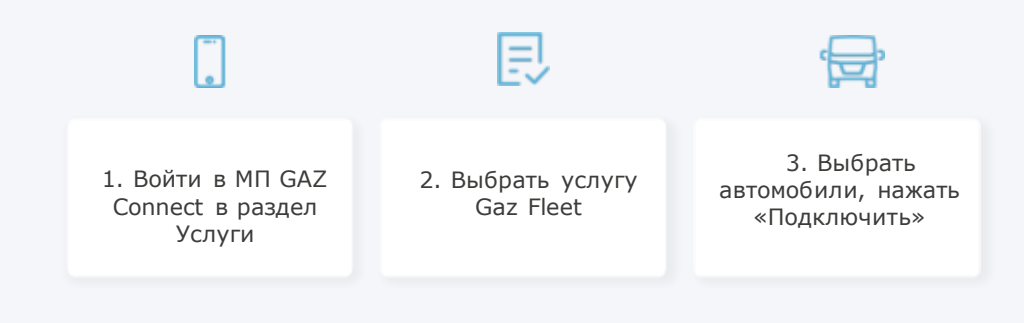

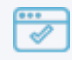

4. Зайти на сайт gaz-fleet.ru по ссылке из письма и авторизоваться

### **4.4 Внесение изменений в учетной записи**

В случае продажи ТС клиент должен уведомить Клиентскую службу ГК «СТТ» через дилера или напрямую (подписать дополнительное соглашение об удалении ТС из автопарка).

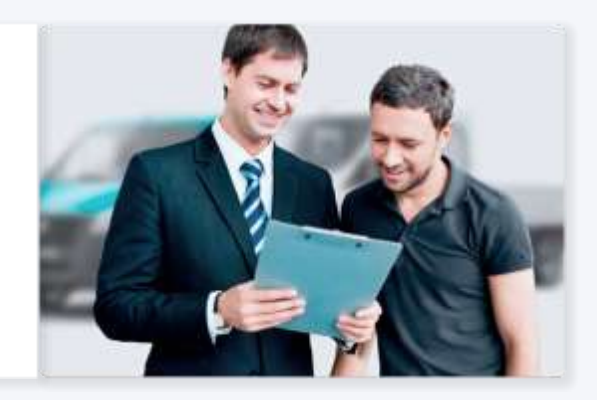

Для внесения новых ТС в существующий автопарк клиент может обратиться к дилеру или в Клиентскую службу ГК «СТТ» (подписать дополнительное соглашение на добавление ТС).

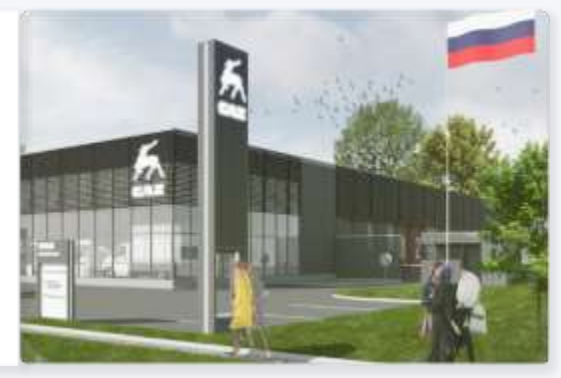

В случае необходимости изменить телефонный номер клиент обращается к дилеру или в Клиентскую службу ГК «СТТ» (подписать дополнительное соглашение на изменение номера регистрации).

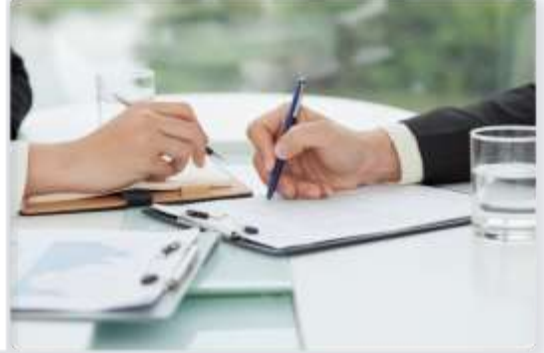

### **4.5 Контакты единой службы поддержки**

Сообщение в поддержку через мобильное приложение

**GAZ Connect**

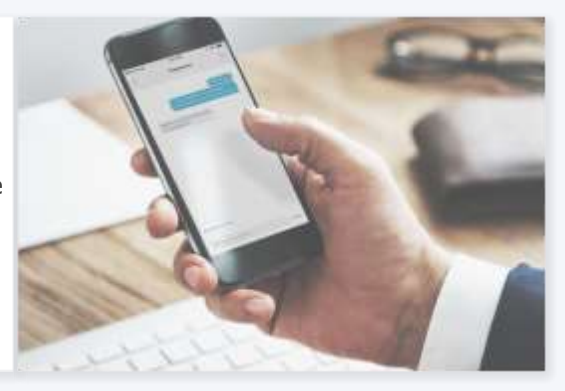

Сообщение Клиента на ресурс **client@gaz-connect.ru support@gaz-connect.ru**

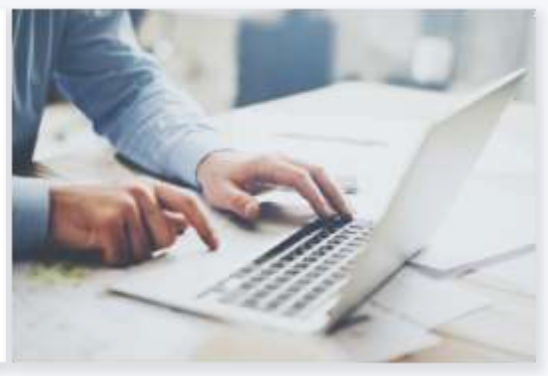

Звонок на номер **8-800-700-0-747**

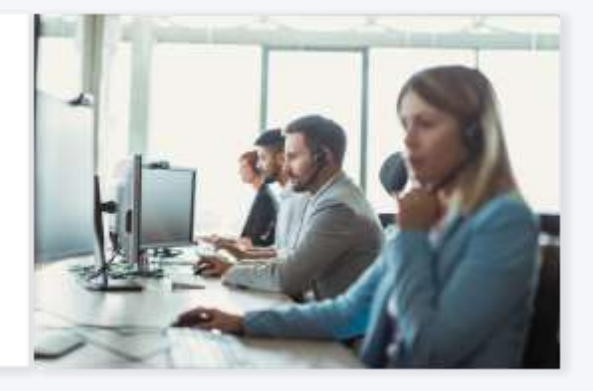